<u>閃電</u>下單 功能介紹之1

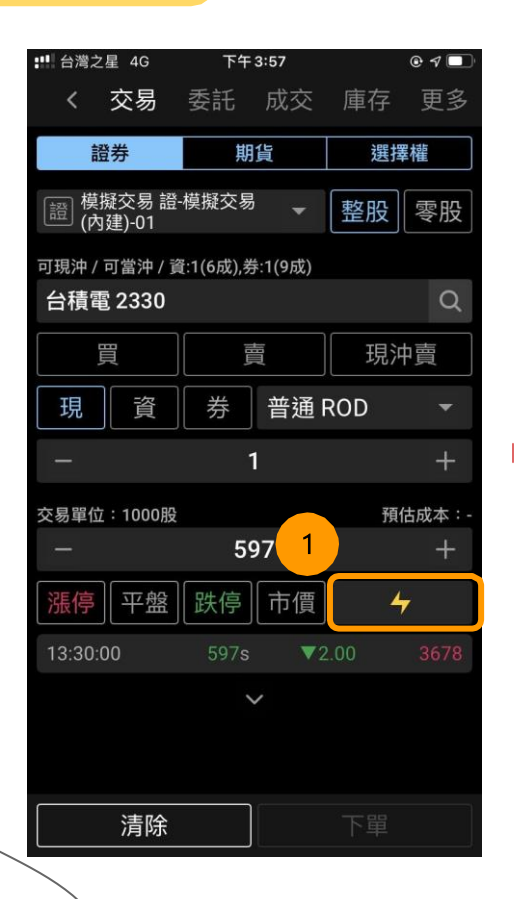

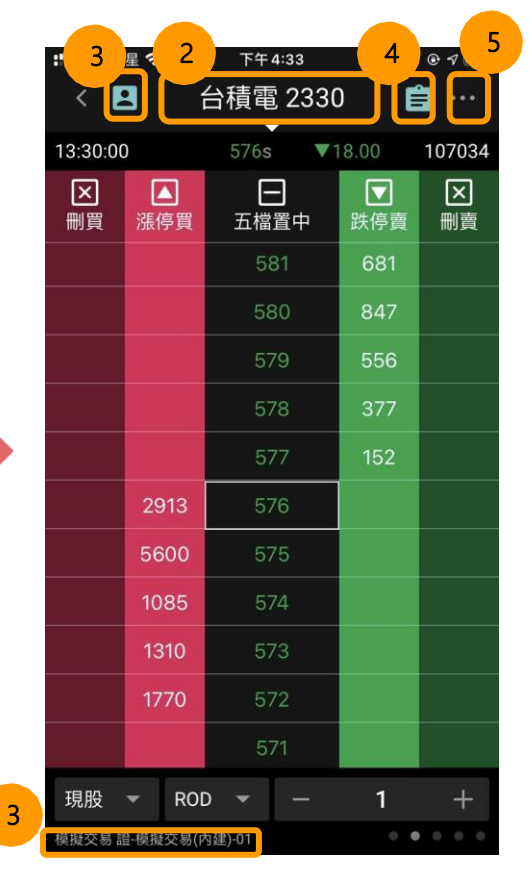

1. 開啟閃電下單:

a. 於下單盒擊"閃電"按鈕 b. 從首頁功能捷徑開啟

XQ

- 2. 商品名稱:點擊可切換交易商品。閃 電下單支援台灣證券、期貨及選擇權 交易。
- 3. 切換帳號:點擊可切換交易帳號,目 前帳號顯示在資訊面板(畫面左下 角)。
- 4. 查詢委託:點擊可查詢該商品目前委 託狀況。
- 5. 更多設定:鎖定畫面或調整閃電下單 選項。

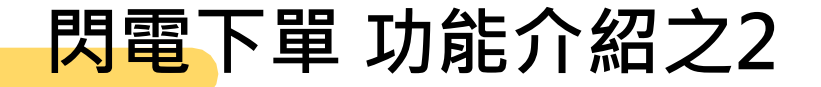

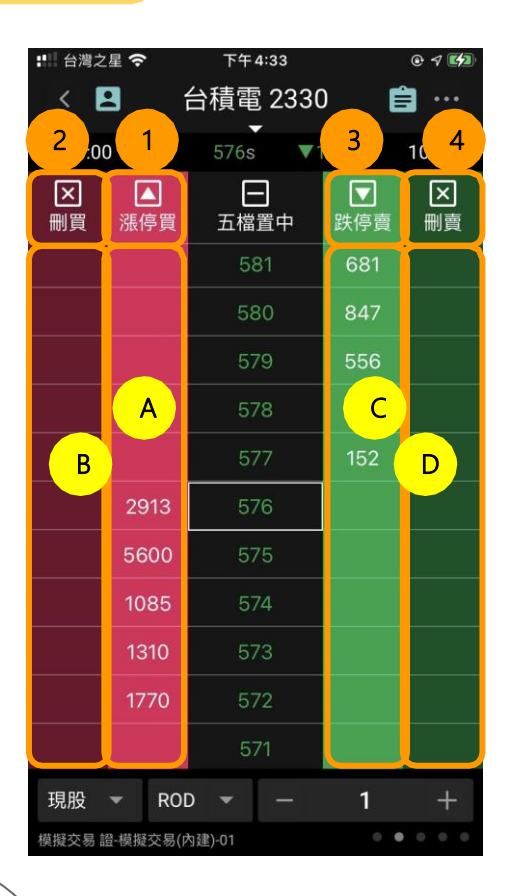

下單:

- A. 委託買進
- B. 刪除買進委託
- C. 委託賣出
- D. 刪除賣出委託

## 快速鈕:

1. 漲停買進/市價買進/範圍市價買進(依設定)

XQ

- 2. 刪除所有買單
- 3. 跌停賣出/市價賣出/範圍市價賣出(依設定)
- 4. 刪除所有賣單

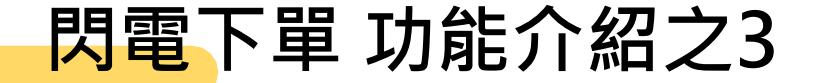

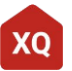

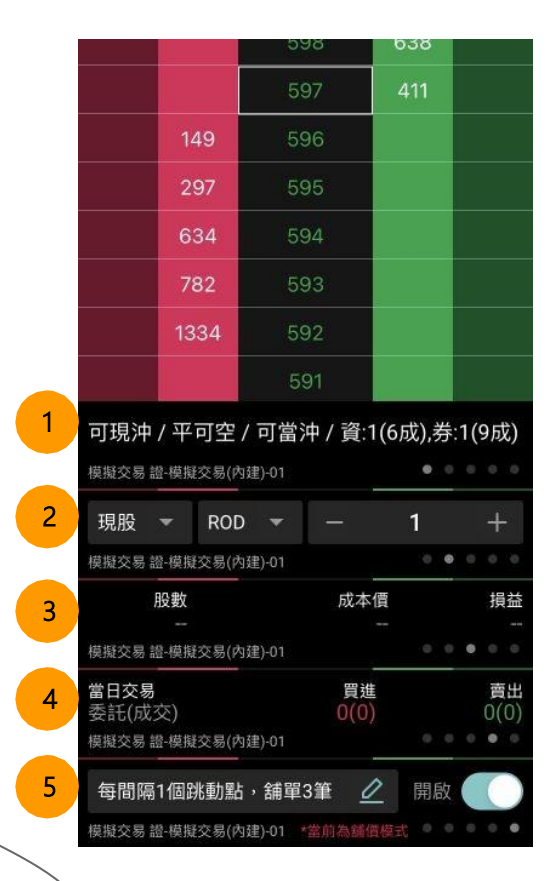

位畫面底部的資訊面板有5種,左右滑動切換 :

1. 商品資訊

2. 委託條件(預設):由左至右為

a. 交易模式

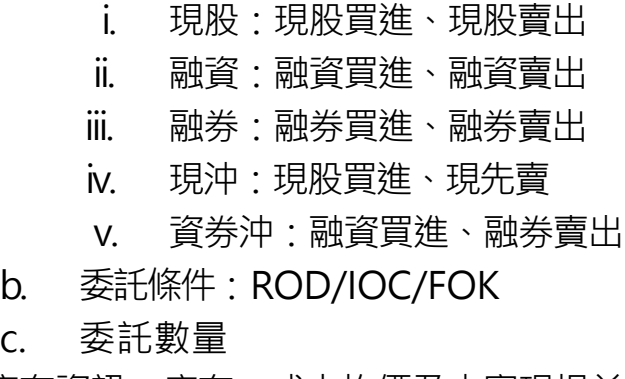

- 3. 庫存資訊:庫存、成本均價及未實現損益
- 4. 交易資訊:今日的委託/成交統計
- 5. 舖價下單:開啟後點擊買進或賣出時會往外舖單。 可以設定舖單的間隔及筆數。